## **theresawi.ourcommunityconnect.com**

The Village of Theresa has implemented a portal where Utility Bills and other invoices can be **viewed** and **paid**.

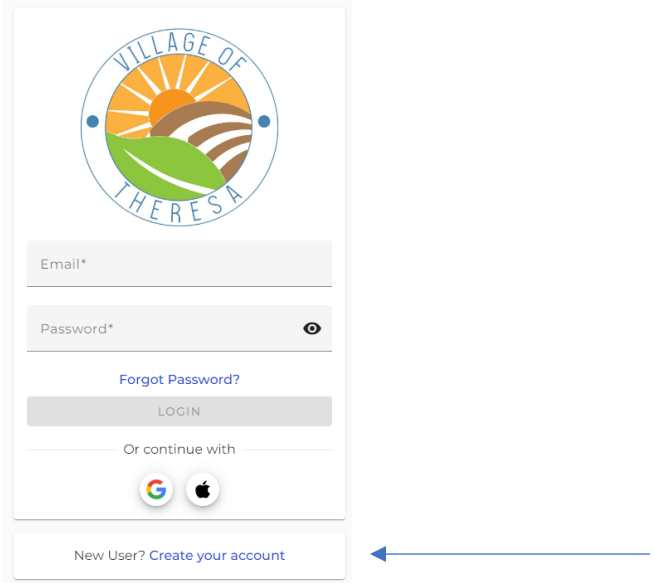

Step 1: Open your browser and in the address bar, type or copy/paste: t**heresawi.ourcommunityconnect.com**

Step 2: Click the link to "Create your account"

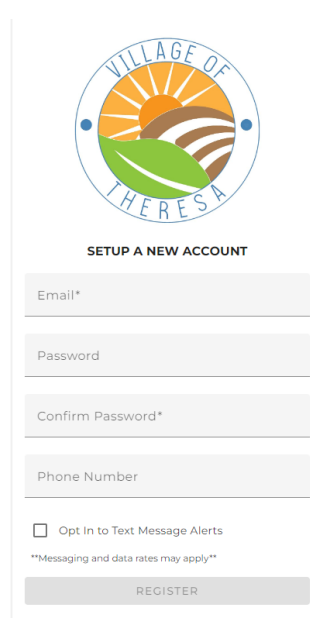

Step 3: Fill in your email, password, confirm password, phone number and then choose to Opt In for text messages (leave unchecked if you don't want text messages) then click REGISTER.

Step 4: You will again see the screen as shown above Step 1. Enter your email and password and then LOGIN. You will then see this message:

## You need to verify your email check your inbox

Step 5: Go to your email and you should see a message like this:

TheresaWI Community Connect Email Confirmation  $\sum$  Inbox x

noreply-villageoftheresawi@ourcommunityconnect.com

to me  $\blacktriangledown$ 

Click here to verify your TheresaWI Our Community e-mail

Click the link to verify your email.

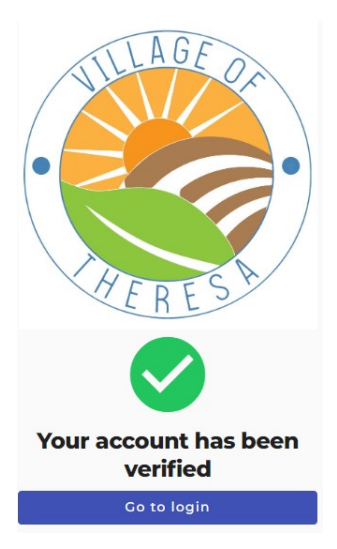

Now, click Go to Login

Step 6: Enter your email and password and click LOGIN.

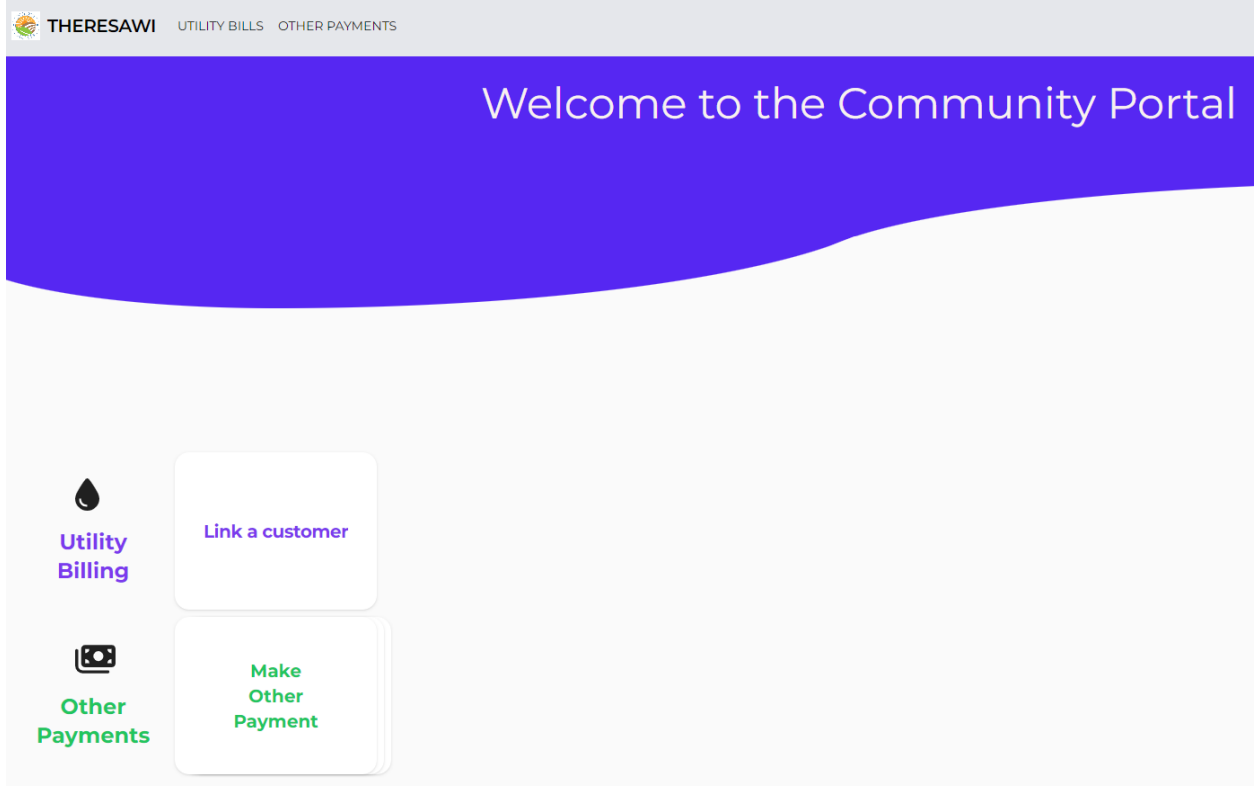

Step 7: Click Link a customer to link to your utility account. Enter your Utility Account # and Last Name (Your utility account # needs to be entered with the decimal like this: 892.00

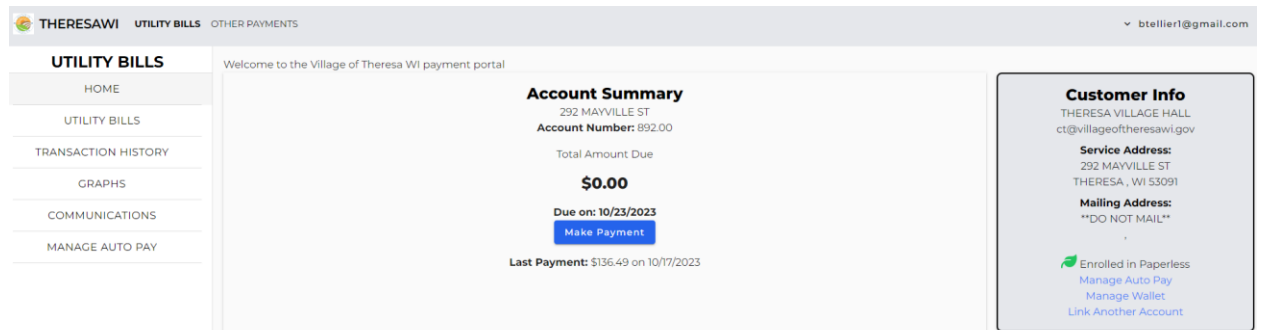

From this screen you can make a payment, set up auto pay, manage your wallet (debit/credit/bank info) and link another account. If you choose to Enroll in Paperless, you will only receive your bill/s by email and this is a great solution for those that have problems with USPS.

## AllPaid will not be an option for payment services after November 30, 2023.